## **Zoomen naar een bepaald adres**

Bovenaan het schermvenster van de webapplicatie vindt u een invulveld. Hier kan u zoeken op adres. Gebruik bij voorkeur volgende vermelding: Straat nummer, Roeselare. Bijvoorbeeld: Botermarkt 2, Roeselare

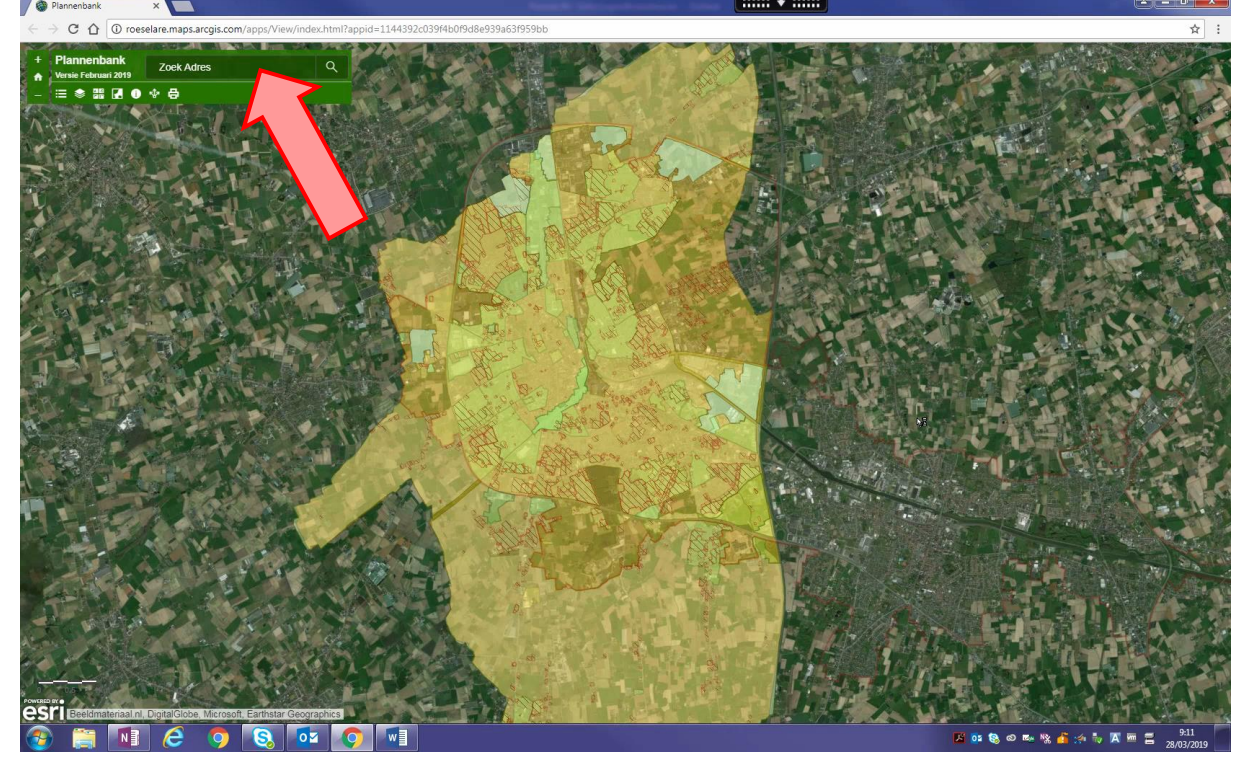

## **Stedenbouwkundige voorschriften en plannen opzoeken.**

Om de stedenbouwkundige voorschriften en plannen op te zoeken moet u eenmaal met de linkermuisknop klikken op de locatie van uw adres. Vervolgens krijgt u een informatievenster te zien. Wanneer linksboven in het informatievenster (1 van 2) of bijvoorbeeld (1 van 7) staat, wil dit zeggen dat er in dat geval respectievelijk 2 of 7 plannen van toepassing kunnen zijn. Door op het pijltje te klikken, kan u bladeren tussen de verschillende plannen. Om de info van de diverse plannen op te vragen moet u op de tekst 'meer informatie' klikken. De gevraagde informatie (doorgaans een pdf-bestand) wordt vervolgens geopend in een nieuw tabblad.

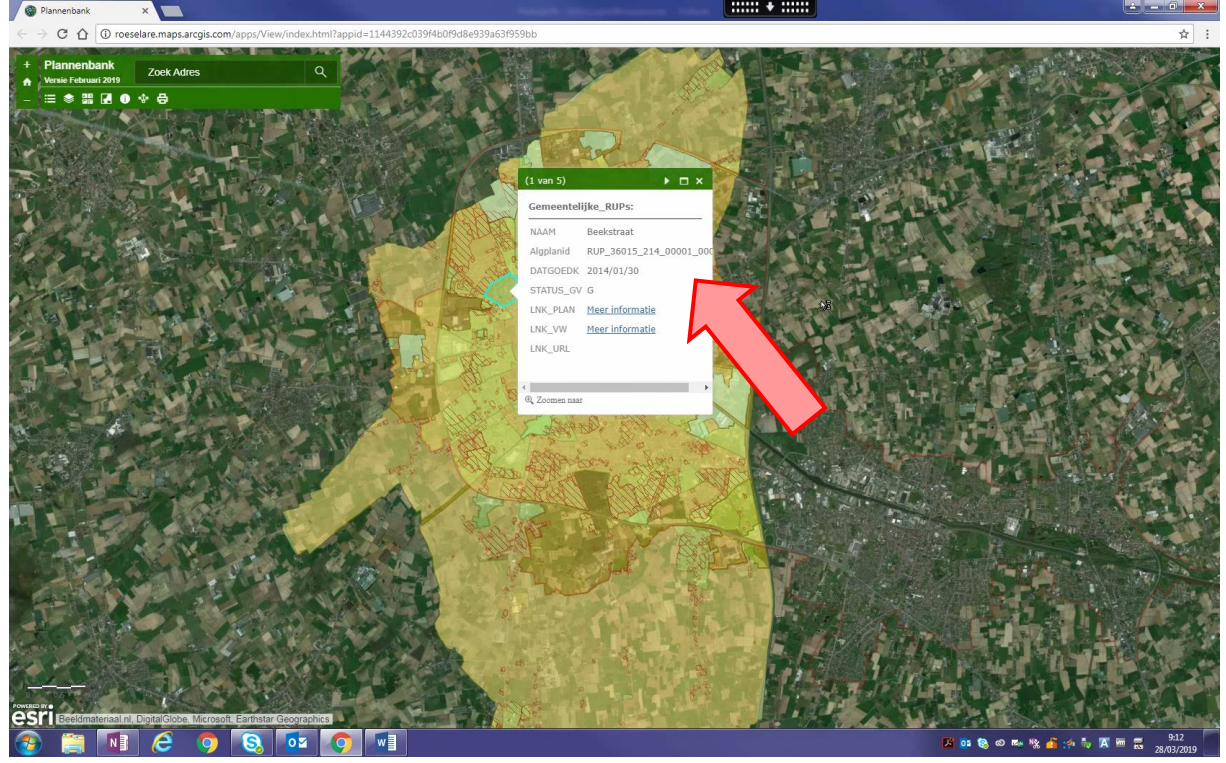

## **Vragen, opmerkingen, aanvullingen**

Inhoudelijke vragen en stedenbouwkundige inlichtingen, kunt u bekomen bij de dienst Stedenbouw: [stedenbouw@roeselare.be](mailto:stedenbouw@roeselare.be) of 051 26 23 00

Vragen, opmerkingen of aanvullingen over deze toepassing mag u steeds overmaken aan [kaat.louwagie@roeselare.be](mailto:kaat.louwagie@roeselare.be)